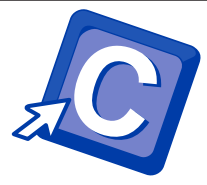

# PROCEDIMENTOS DO TERMINAL DE COPIA E IMPRESSÃO

### CÓPIA

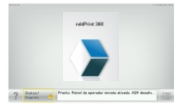

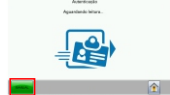

1º Clique no ícone;

2º Aproxime a sua carteirinha no leitor a direita do terminal ou Clique em Manual;

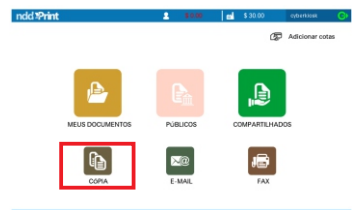

#### 4º Clique em Cópia;

5º Posicione o documento com a fase para baixo na mesa digitalizadora;

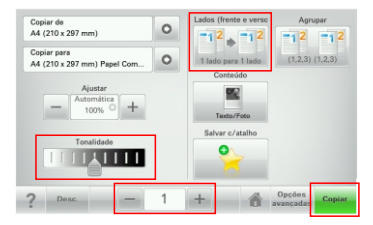

Nessa tela, você terá a opção de alterar a Tonalidade e/ou imprimir Frente e Verso;

7º Clique nas opções desejadas e adicione o nº de cópias;

8º Clique no ícone Copiar;

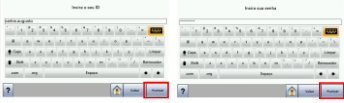

3º Se clicar em Manual, digite seu RA (matrícula) e senha (a mesma do laboratório);

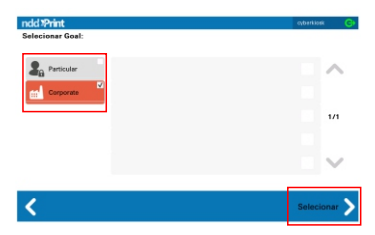

6º Selecione o tipo de crédito que irá utilizar; Particular = Créditos adquiridos através do Cartão Pré-Pago. Corporativo = Créditos da Cota Gratuita.

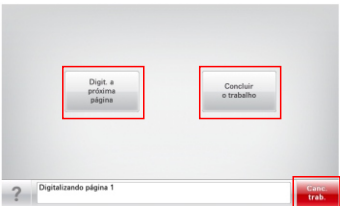

9º Se desejar cancelar a cópia realizada, clique em Cancelar Trabalho;

10º Se desejar realizar outra cópia, posicione o novo documento com a face para baixo na mesa digitalizadora e clique em Digitalizar a Próxima Página. Se não desejar, clique em Concluir o Trabalho.

11º Aguarde! Os seus documentos serão impressos.

## IMPRESSÃO

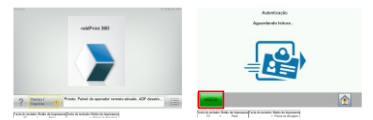

1º Clique no ícone;

2º Aproxime a sua carteirinha no leitor a direita do terminal ou Clique em Manual;

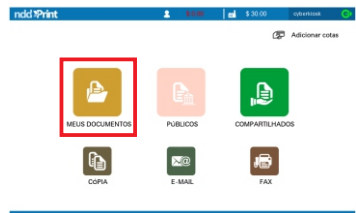

#### 4º Clique em Meus Documentos;

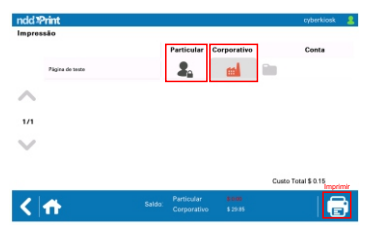

9º Selecione o tipo de crédito que irá utilizar; Particular = Créditos adquiridos através do Cartão Pré-Pago. Corporativo = Créditos da Cota Gratuita. 10º Clique no ícone Imprimir;

11º Aguarde! Seus documentos serão impressos.

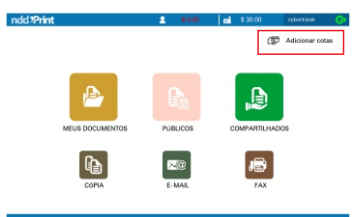

#### 4º Clique em Adicionar Cotas;

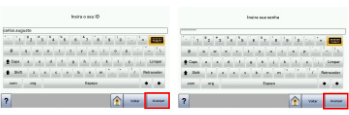

3º Se clicar em Manual, digite seu RA (matrícula) e senha (a mesma do laboratório);

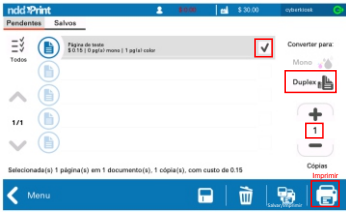

5º Selecione o documento que deseja imprimir;

6º Se preferir a impressão Frente e Verso, clique em duplex;

7º Insira o número de cópias;

8º Clique no ícone Imprimir.

### ADICIONAR CRÉDITOS

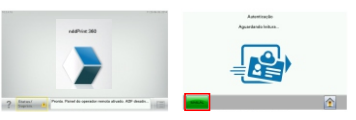

1º Clique no ícone;

2º Aproxime a sua carteirinha no leitor a direita do terminal ou Clique em Manual;

3º Se clicar em Manual, digite seu RA (matrícula) e senha (a mesma do laboratório);

### ndd \*Print

∢

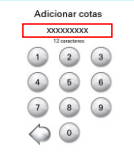

5º Digite o PIN NUMBER do seu Cartão de Cópia e Impressão Pré-Pago;

6º Clique em Adicionar;

7º Aguarde! Os seus créditos seram inseridos.